Versie: 1.3 [juli 2022]

# **Schiphol**

Welcome to Amsterdam Airport

## Instructie inschrijven medewerkers op E-learning Safety & Security

Aanvullend op de algemene instructie voor manager planners, wordt hieronder uitgelegd hoe je een medewerker inschrijft voor de E-learning Safety & Security / Module Platform (inclusief Algemeen). Waar je voorheen een medewerker inschreef op de training BTSS of op 2 losse E-learning modules Platform en Algemeen, schrijf je de medewerker nu in voor één E-learning Safety & Security / Module Platform (inclusief Algemeen).

Deze E-learning is verplicht voor medewerkers met een P op hun Schiphol-pas.

1. Log in o[p https://learninghub-extern.schiphol.nl/](https://learninghub-extern.schiphol.nl/)

#### 2. Ga naar de Catalogus.

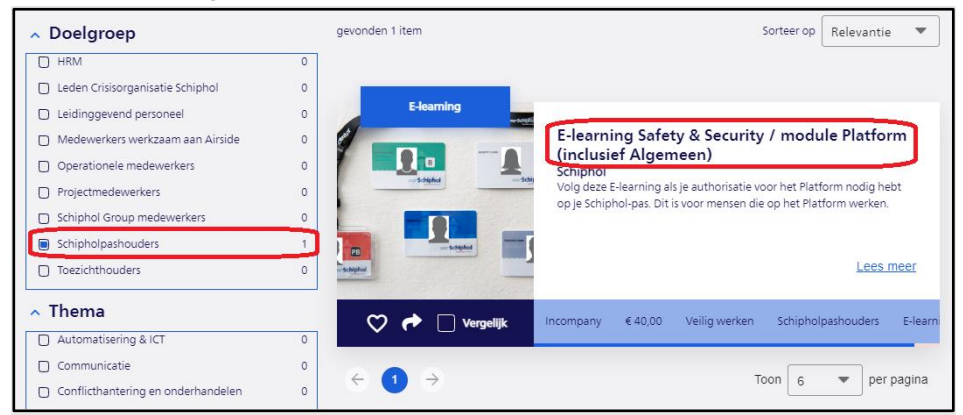

- 3. Vink de doelgroep 'Schipholpashouders' aan.
- 4. Klik op de E-learning Safety & Security / Module Platform (inclusief Algemeen).
- 5. Klik op de knop 'Direct inschrijven'.

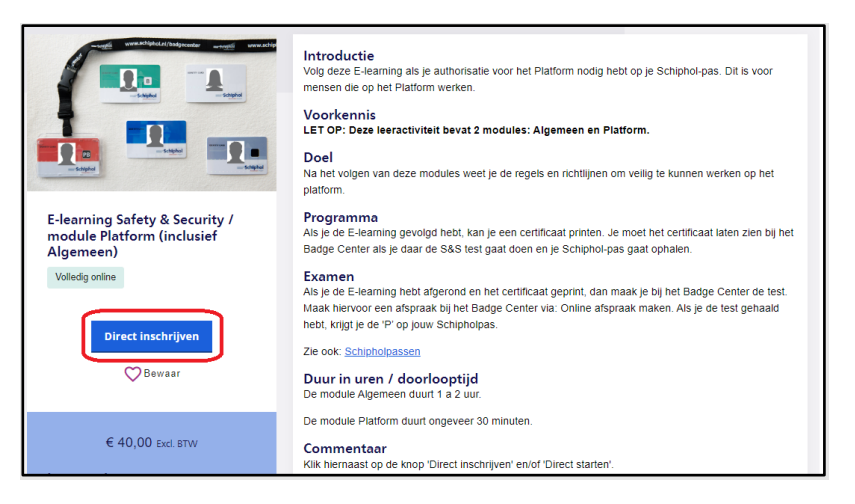

VERVOLG OP VOLGENDE BLADZIJDE

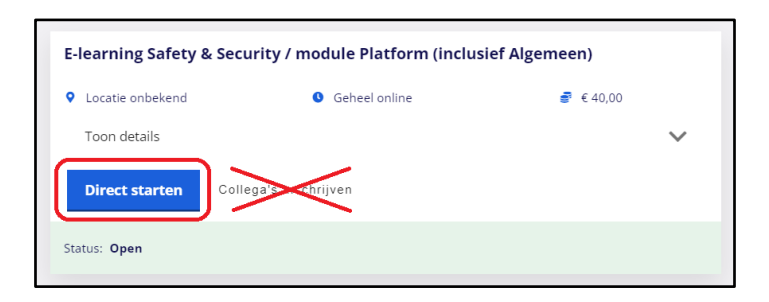

6. Klik daarna op de knop 'Direct starten'. Klik niet op 'Collega's inschrijven', dit geeft problemen als je gemachtigd bent om voor meerdere organisaties te registreren.

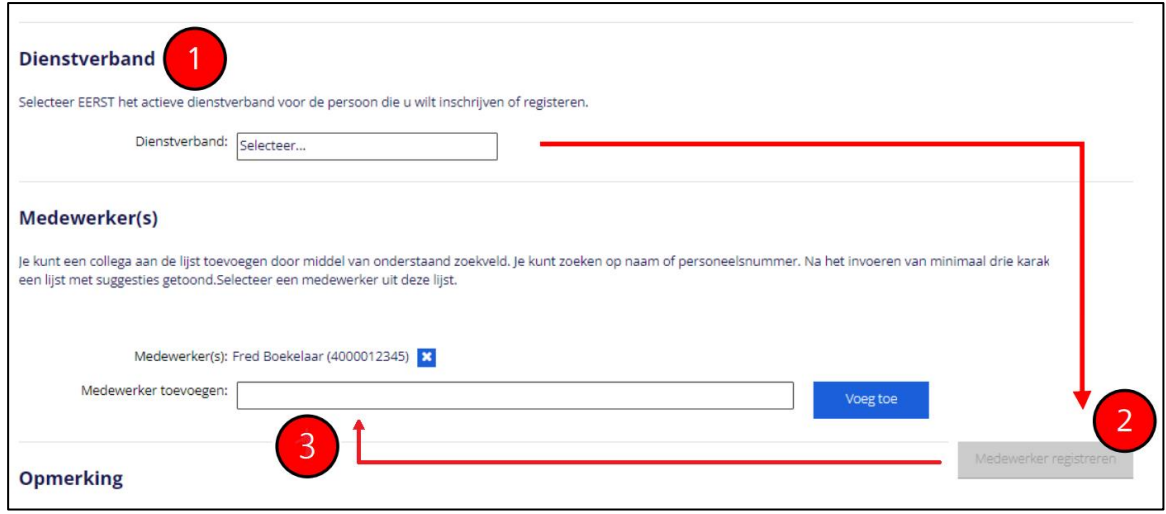

In dit deel kun je 2 zaken afhandelen namelijk

- a) het Registeren van een nieuwe medewerker
- b) een geregistreerde medewerkers inschrijven op een training

#### Registreren nieuwe medewerker

- 7. Mag je voor meerdere organisaties accounts registreren, kies dan eerst bij (1) het juiste dienstverband waarop de nieuwe medewerker geregistreerd moet worden. Je ziet dit deel niet als je maar voor een dienstverband kunt plannen. De knop Medewerker registreren (2) is zichtbaar of wordt zichtbaar als je een dienstverband hebt gekozen. Klik hier vervolgens op Vervolgens vul je alle benodigde informatie in, inclusief namen zoals op het paspoort, geboortedatum en mobiel nummer zoals beschreven in hoofdstuk 8 van de werkinstructie voor de manager planner o[p Schiphol | Schiphol](https://www.schiphol.nl/nl/werken-op-schiphol/pagina/schiphol-learning-hub/)  [Learning Hub](https://www.schiphol.nl/nl/werken-op-schiphol/pagina/schiphol-learning-hub/) site
- 8. Inschrijven van een bestaande medewerker op een Training Als de medewerker al bestaat in de Learning Hub dan klik je bij (3) in het vak medewerkers toevoegen en vul je minimaal de eerste 3 karakters in van de naam. Vervolgens kies je de naam uit de getoonde lijst (als er eerdere 'hits' zijn) en daarna klik je op Voeg toe. Haal je eigen naam weg door op het kruisje te klikken. Anders schrijf je jezelf in voor de training.

## **Schiphol** Pagina 3 van 4

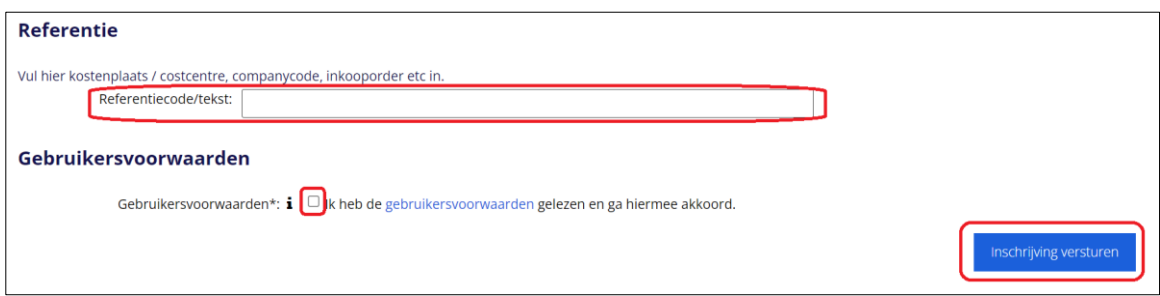

- 9. Vul eventueel een referentie tekst/code in (wat wil je op de factuur hebben staan als referentie voor deze inschrijving) en accepteer de gebruikersvoorwaarden. Klik op 'inschrijving versturen'. De medewerker is nu ingeschreven voor deze Training (E-learning Module).
- 10. Mail de medewerker zijn account gegevens en de instructie om de E-learning te volgen

.

### *Hoe gaat het verder voor de medewerker?*

De medewerker krijgt nu een mail met daarin een bevestiging van de inschrijving en een link naar de module. De medewerker moet inloggen met het mailadres en wachtwoord op Schiphol Learning Hub, die jij voor hem hebt aangemaakt. Als de medewerker nog geen wachtwoord van jou heeft ontvangen, klikt de medewerker op 'wachtwoord vergeten'. De medewerker krijgt dan een tijdelijk wachtwoord in de mail. Hiermee kan ingelogd worden, er wordt dan wel direct gevraagd om een eigen wachtwoord aan te maken. Na inloggen kan de deelnemer de betreffende E-learning maken. Vanuit de link uit de mail komt de medewerker direct in 'Inschrijvingen' onder 'Mijn Dossier'. Als de medewerker niet inlogt via de link uit de mail, staat de E-learning onder 'mijn E-learning' op de homepage en onder Mijn Dossier/ Inschrijvingen

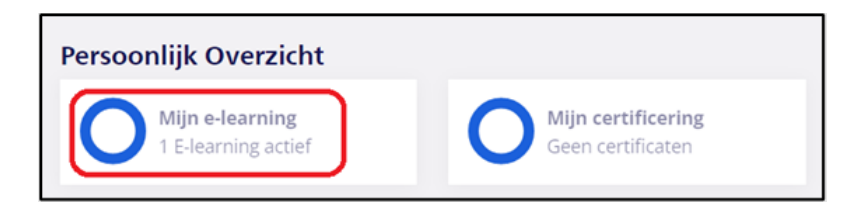

De medewerker moet vervolgens op 'start' klikken, niet op bekijk inschrijving.

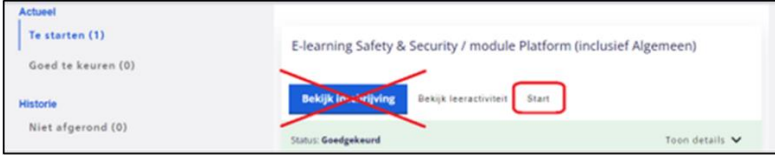

De medewerker komt dan in een online leeromgeving waar hij eerst de Algemene en dan de Platform module kan volgen

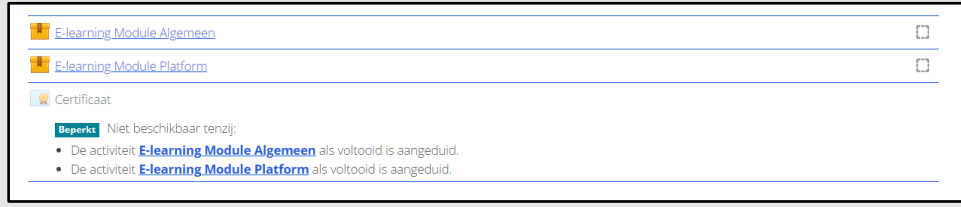

Als de medewerker klaar is met beide modules, komt er een certificaat beschikbaar. Deze slaat de deelnemer op. Bij voorkeur neemt de medewerker het certificaat geprint mee naar het badge center. Het certificaat mag ook op de mobiele telefoon getoond worden. Er moet van zowel de module Algemeen als de Module Platform een certificaat worden getoond.

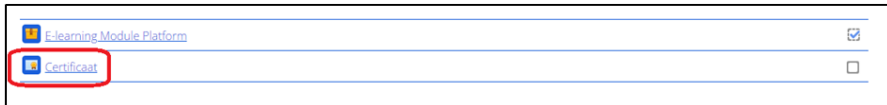

Naast dat het certificaat in de on-line leeromgeving staat waar de learning is gevolgd (en daar gedownload kan worden), staat het certificaat ook in de Schiphol Learning Hub Onder Mijn Dossier / Certificaten

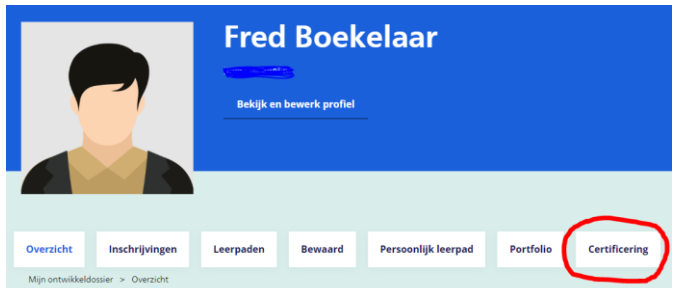